# **Creating a Radar Chart Widget**

This article shows how to create a radar chart widget. It applies to MSPbots users with an Autotask integration.

An example of a radar chart widget:

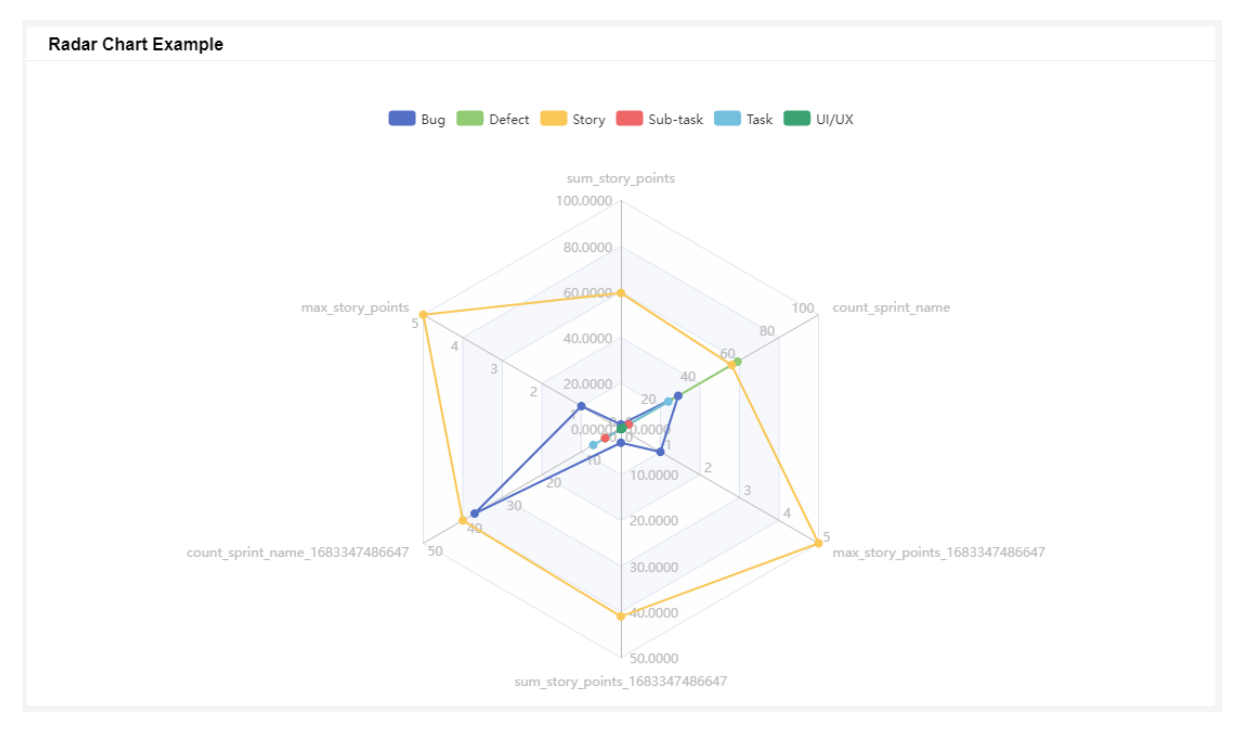

How to Create a Radar Chart Widget

1. Navigate to **[Widgets](https://app.mspbots.ai/Widgets)** on the MSPbots app menu.

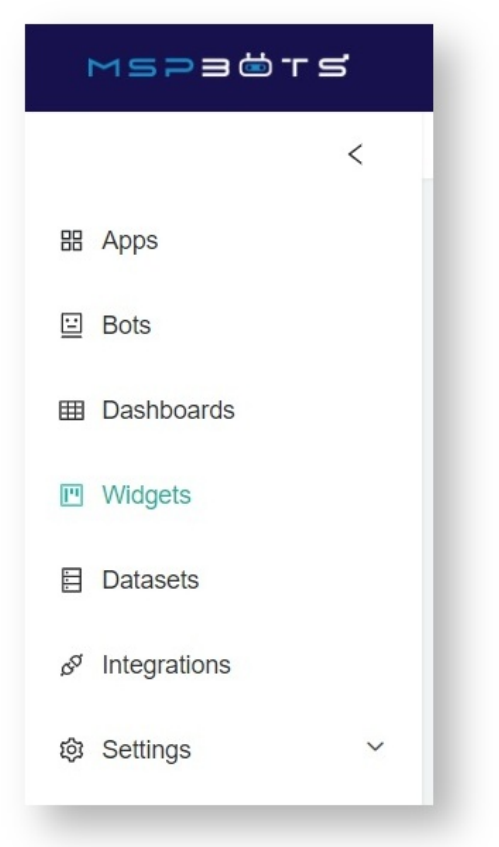

#### 2. On the Widgets tab, click **My Widgets**.

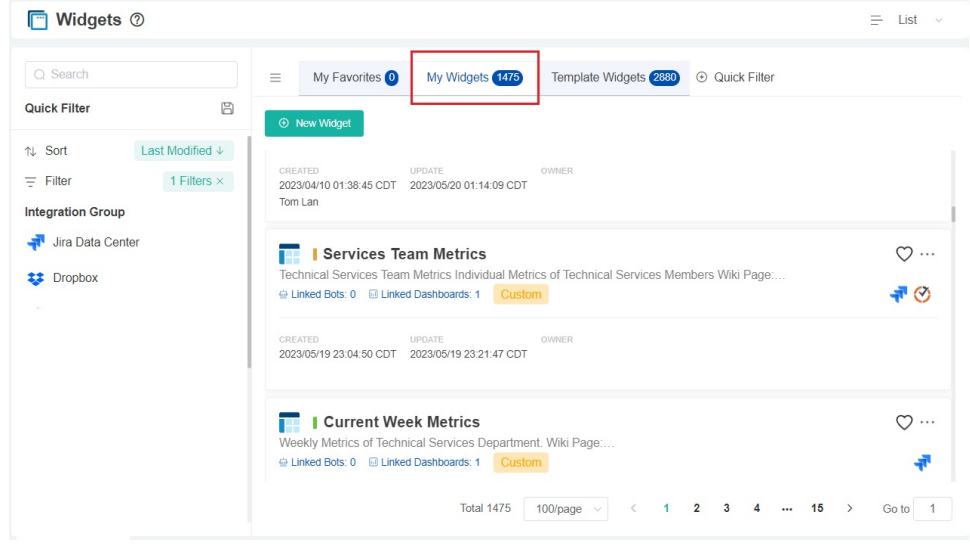

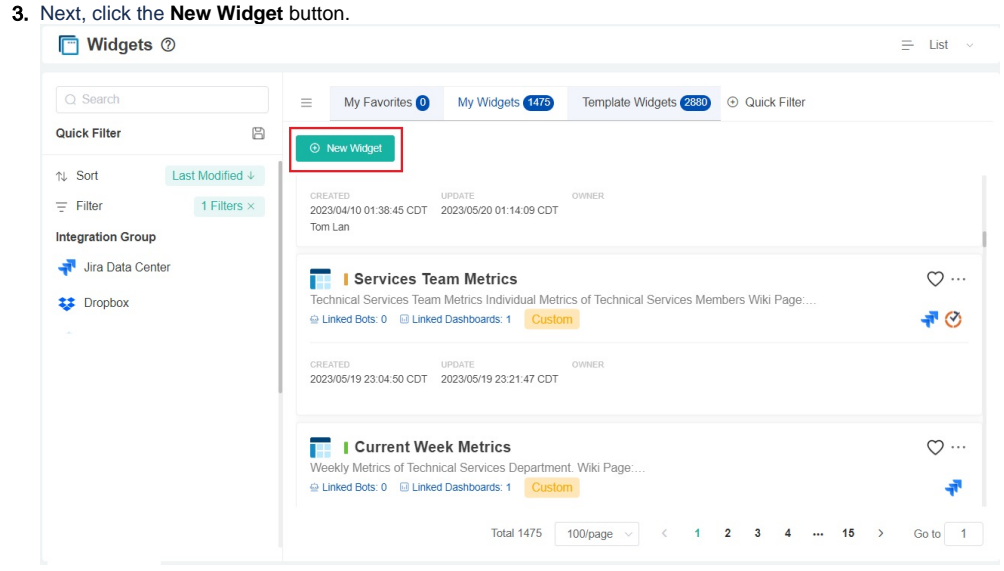

4. Select the **Radar Chart** widget type on the New Widget window.

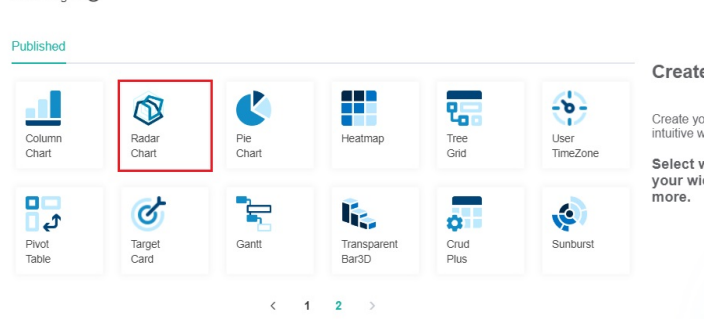

5. When the **Widget Builder** window opens, click **Info** on the menu.

## Widget Builder

New Widget (?)

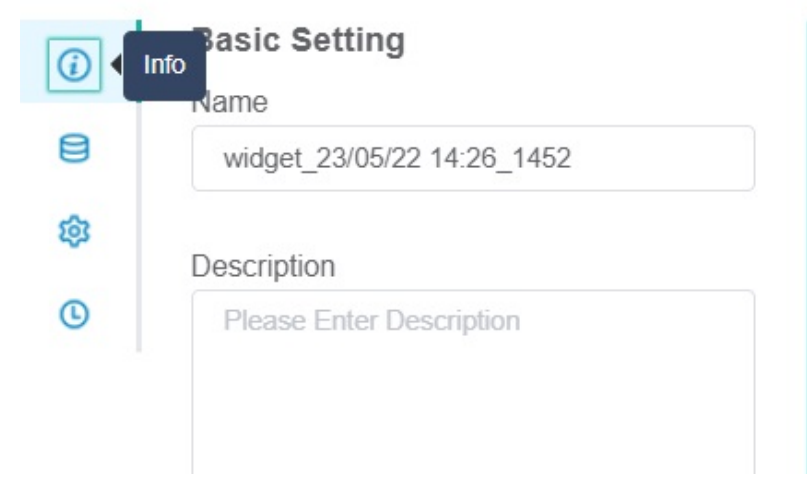

6. Provide the following under Basic Setting.

- **Name** Give the widget a name.
	- **Description** Give the widget a short description.

#### e your widget

our own custom widget using our new,<br>widgets.

widget type to start creating<br>idget or view tutorial to learn

**Role** - Select or edit the roles that will have access to the widget. The roles selected by default are Admin, User, and Dashboard Only. Widget Builder  $\times$ 

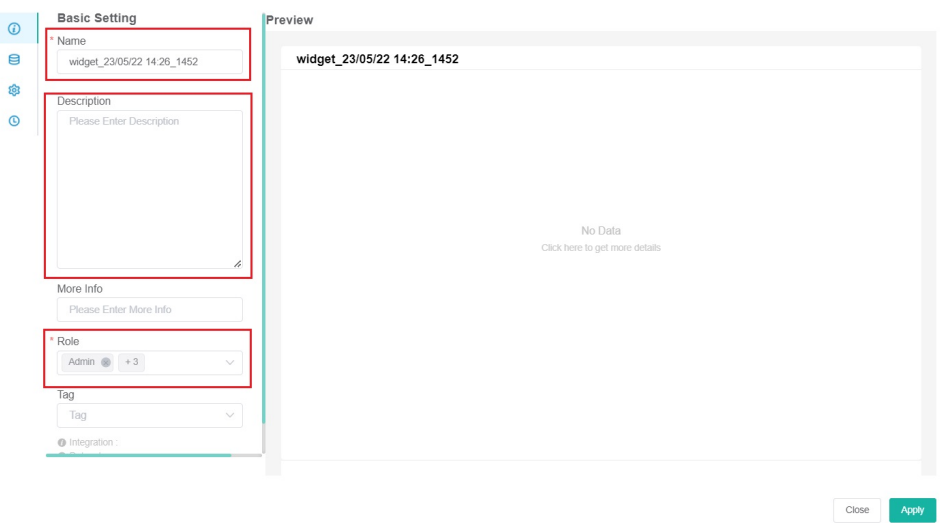

#### 7. Click **Apply** when done.

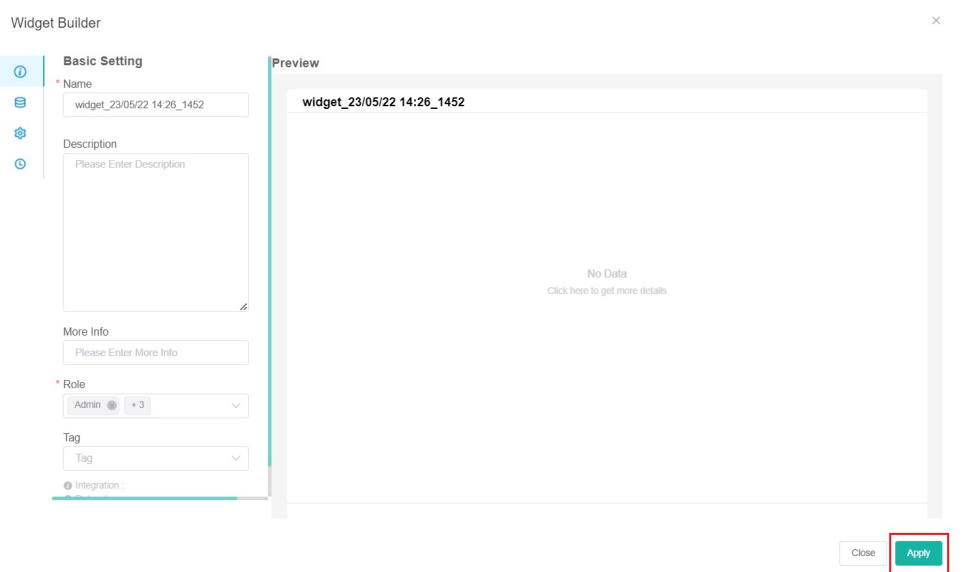

# Widget Builder

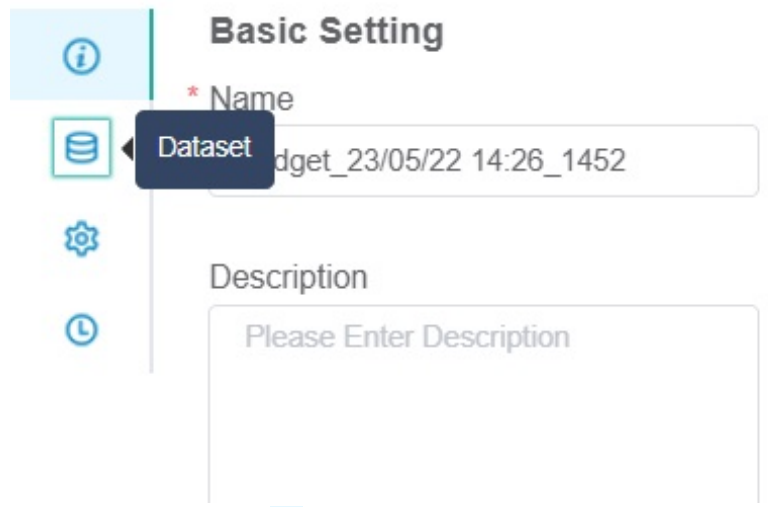

9. Under Data Source, click the button.

Widget Builder

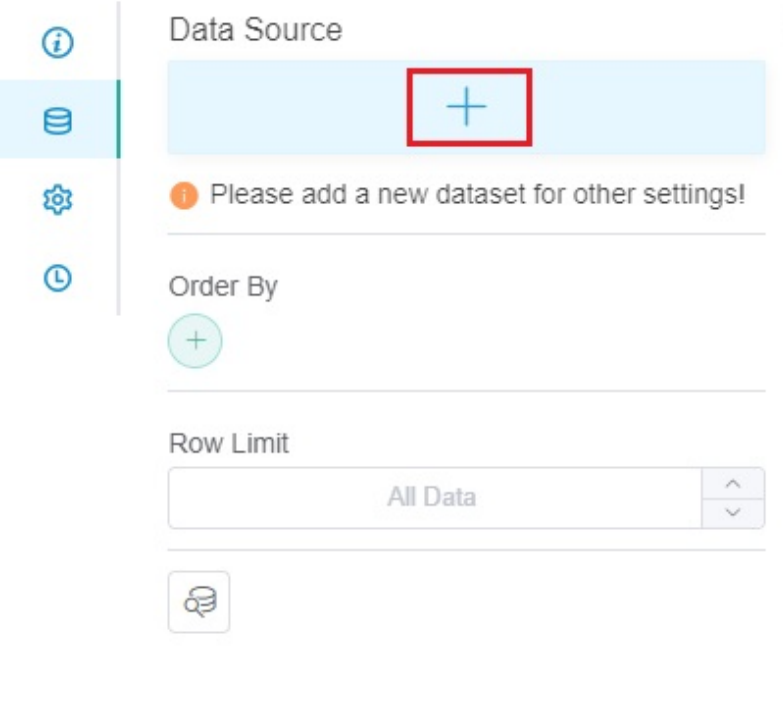

10. Select **New Layer** when the Add New Layer window opens. This action will bring up the Dataset window.

Add New Layer

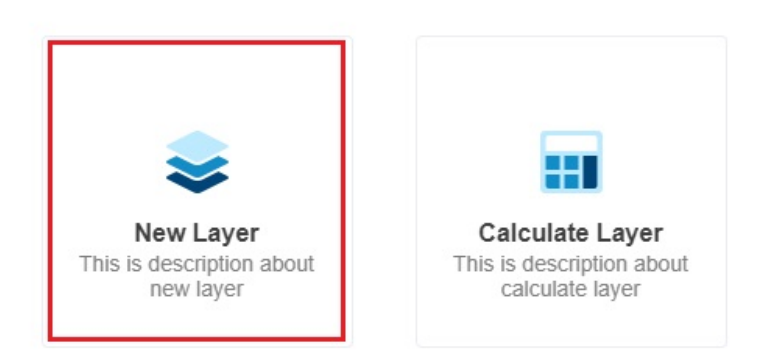

#### 11. On the **Dataset** window,

a. Select the **Dataset** containing the information you want to use. You can also give a name for the Datasource (optional).

 $\times$ 

 $\times$ 

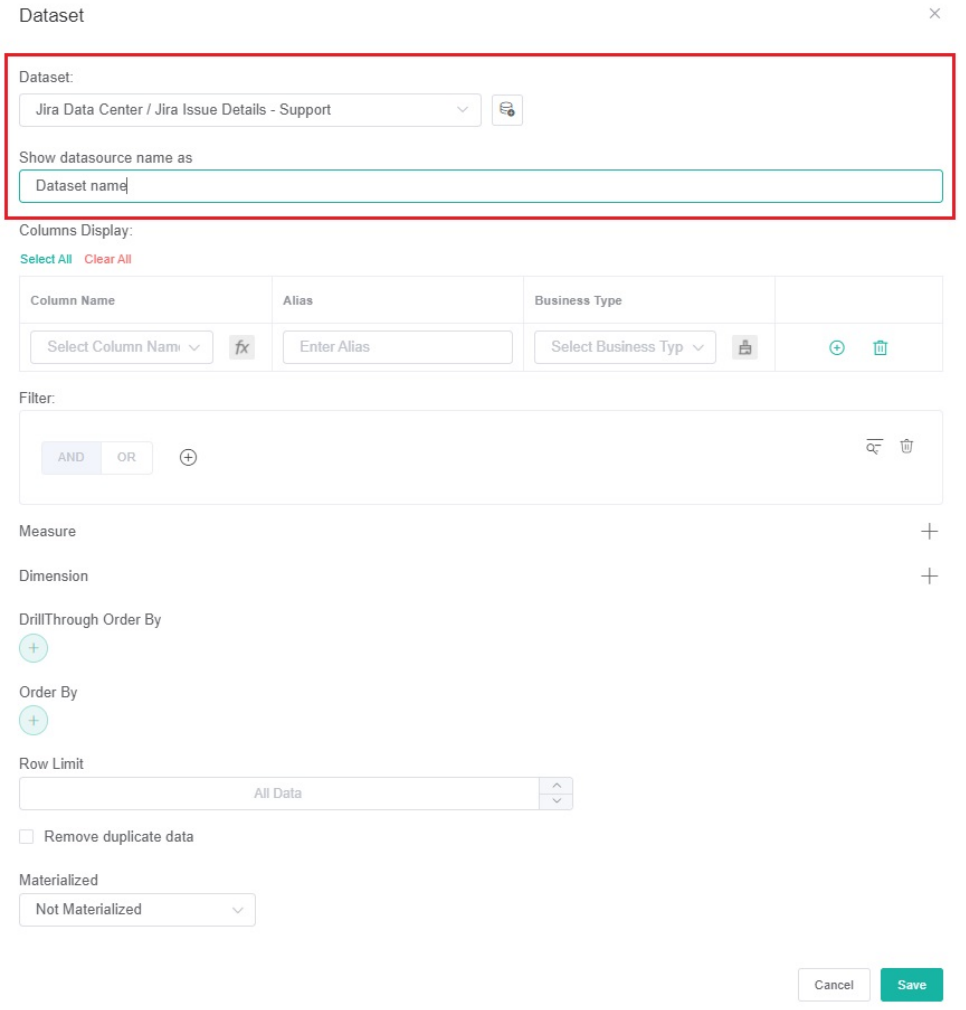

b. For **Columns Display**,

i. Go to the **Column Name** dropdown and select the field you want to show in the drill-through.

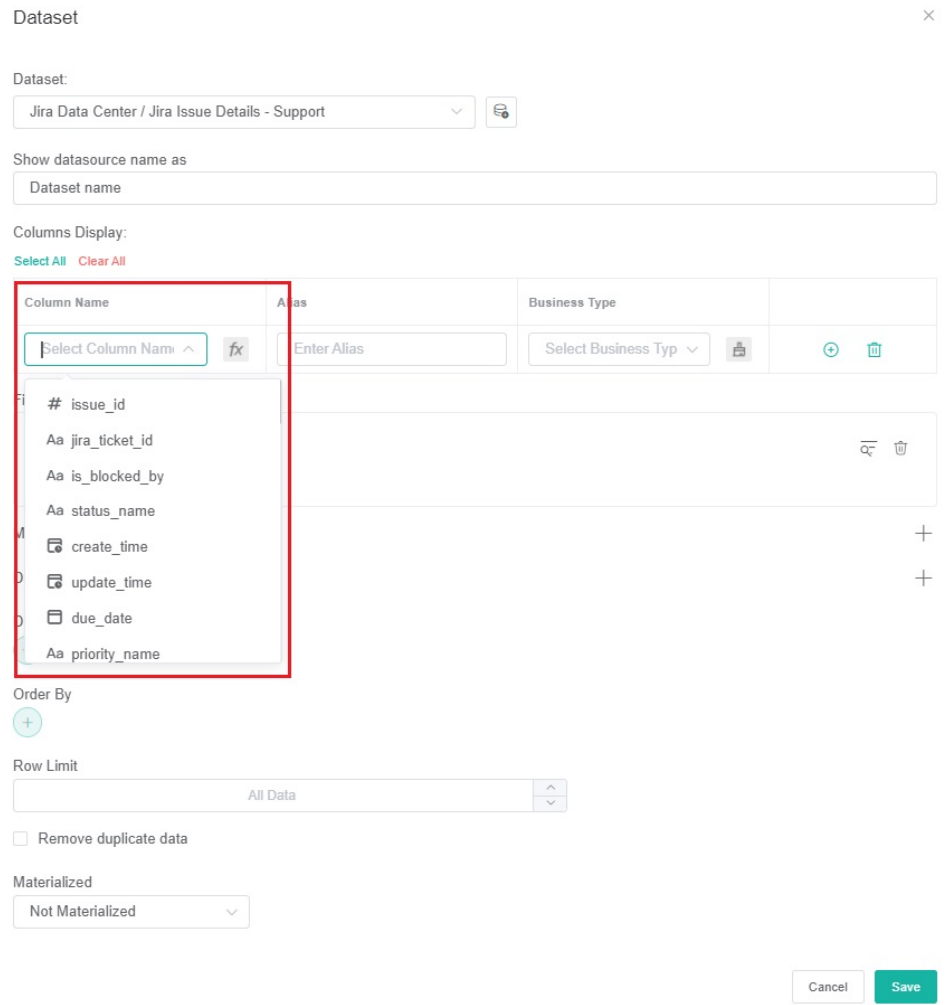

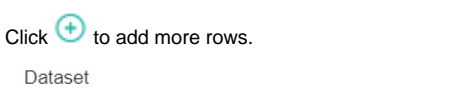

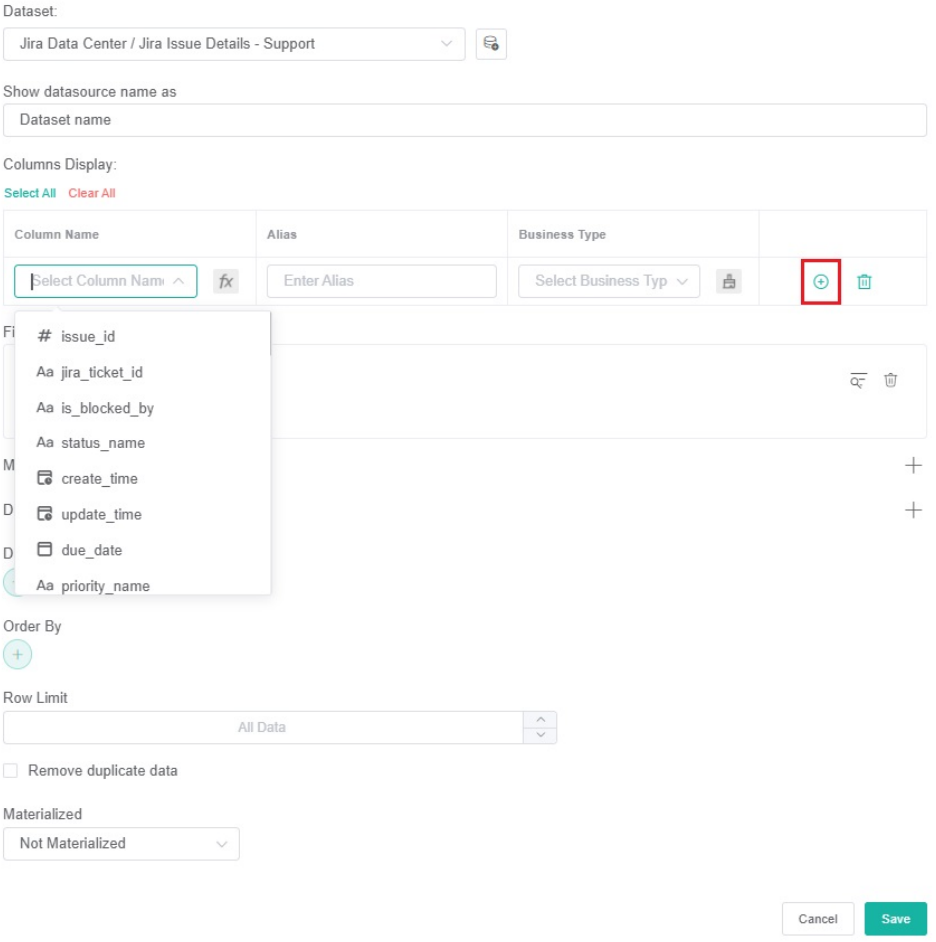

 $\times$ 

ii. Give the column an **Alias** and select a **Business Type** for it. Do this for every row that you create.

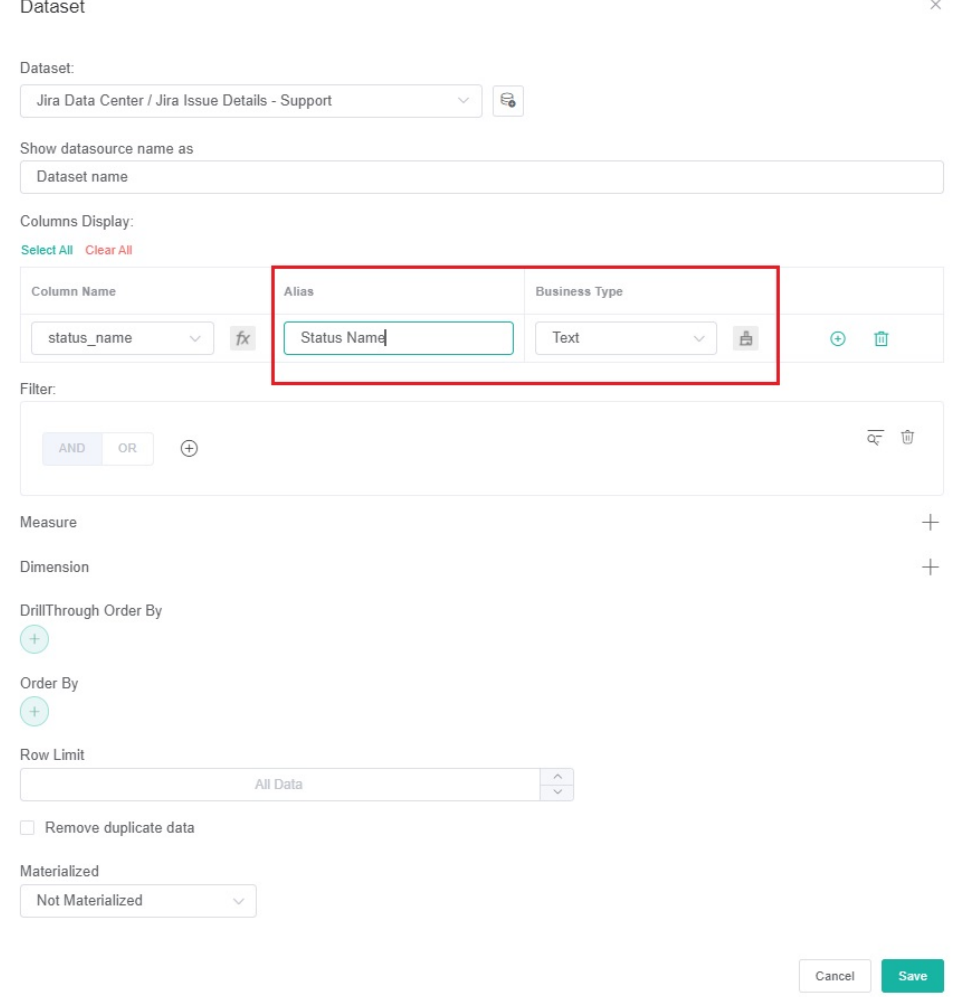

If the selected Business Type is **Number**, read the article [Options for Custom Formatting in Your Widgets and Dashboards](https://wiki.mspbots.ai/display/MKB/Options+for+Custom+Formatting+in+Your+Widgets+and+Dashboards) for help with formatting numbers in your widgets.

c. For **Filter**,

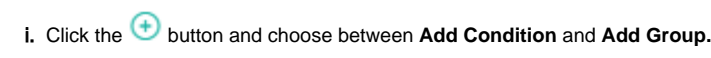

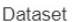

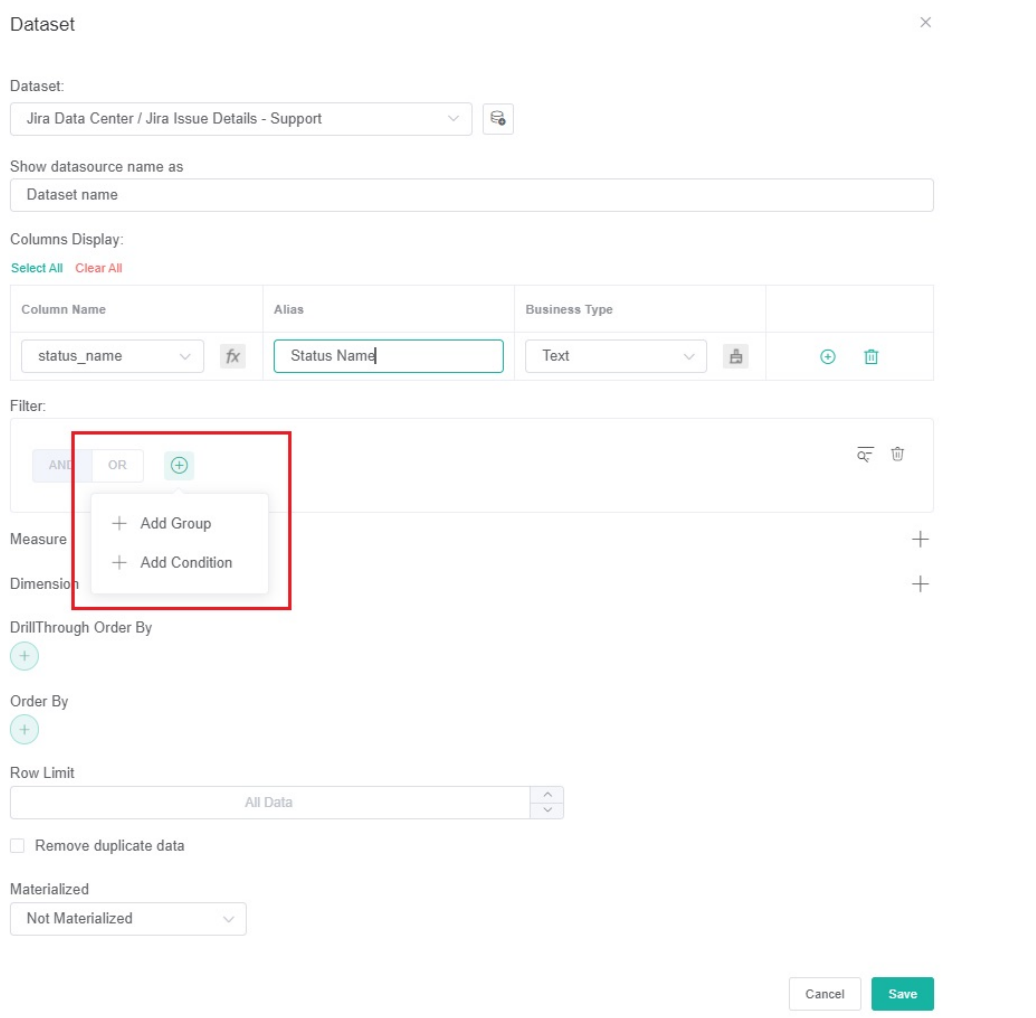

### ii. Select a filter from the first dropdown list.

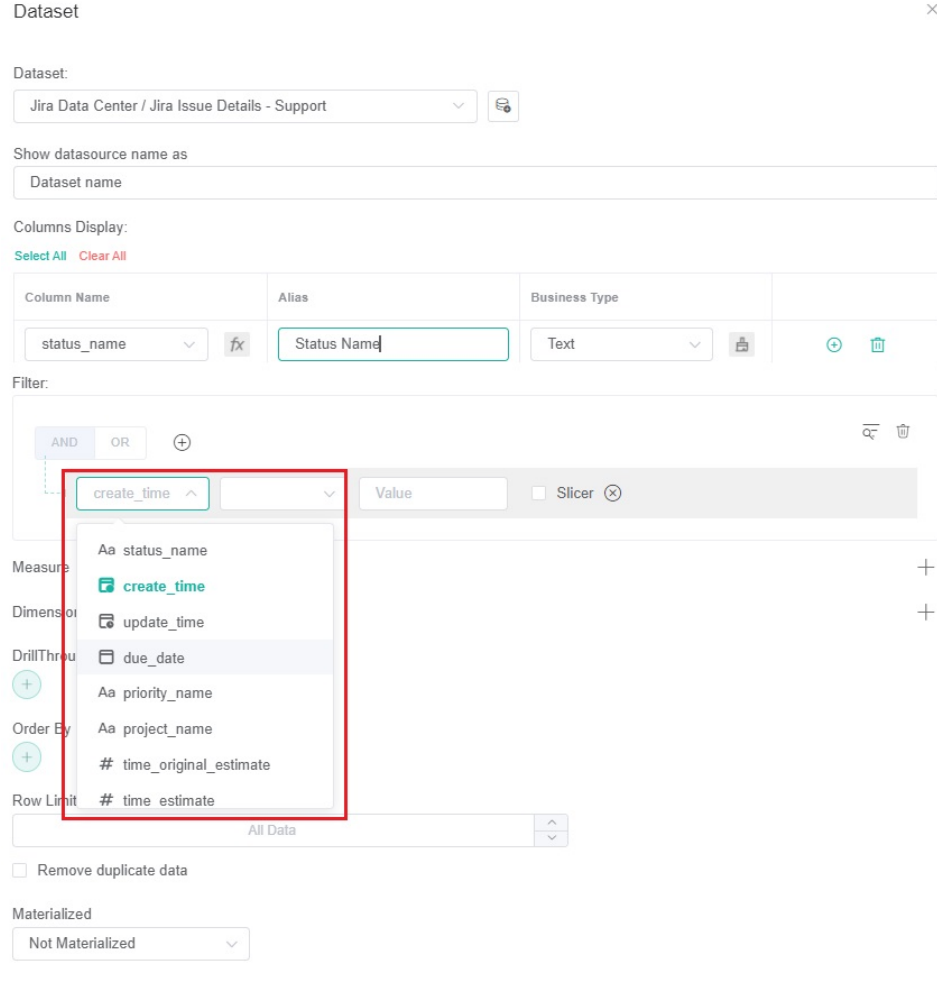

iii. Next, set a condition or logic for each field using the next two dropdowns. Refer to the article What Conditions are Available for [Creating Widgets?](https://wiki.mspbots.ai/x/Kr8j) for the descriptions of each condition.

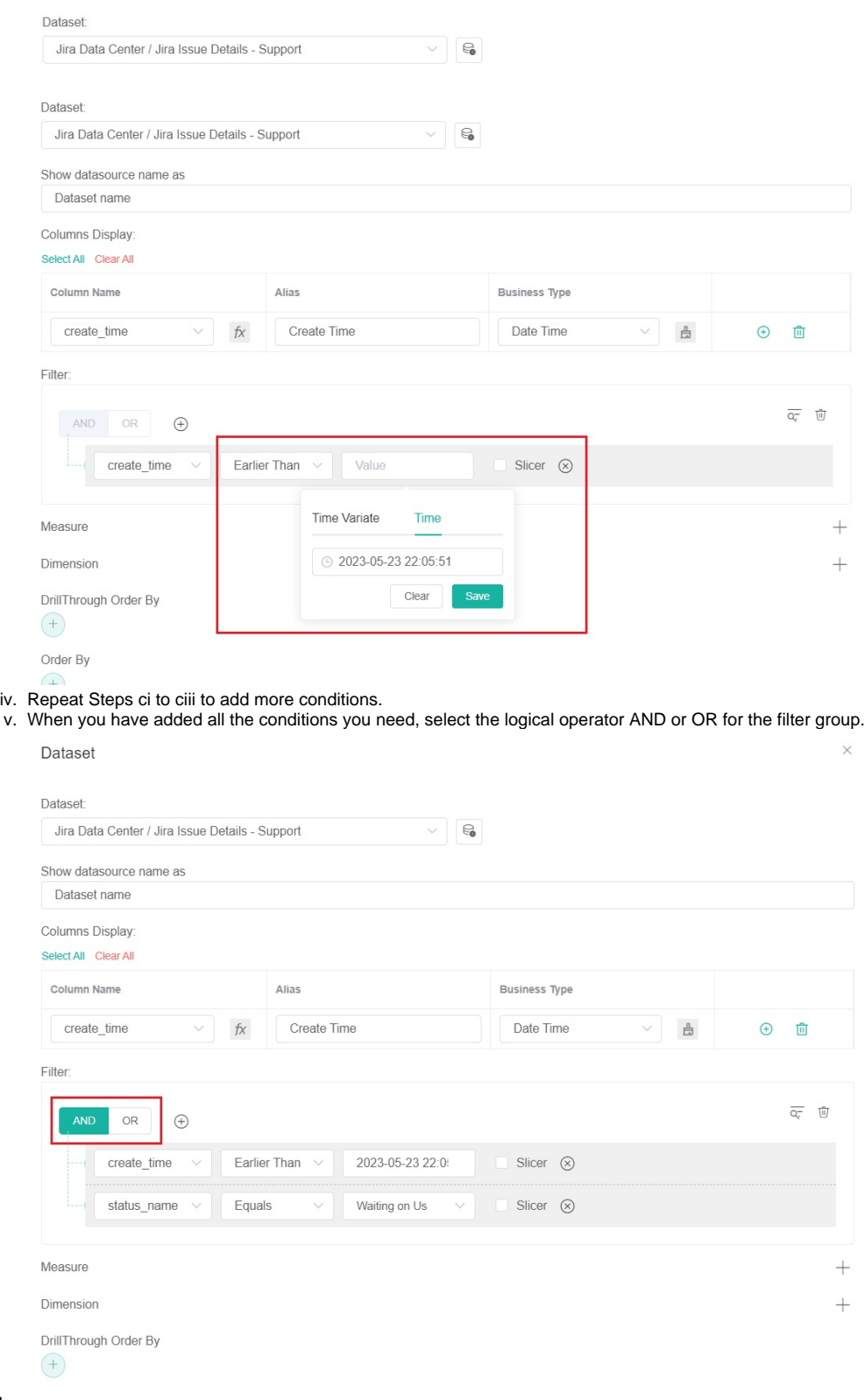

d. For **Measure**,

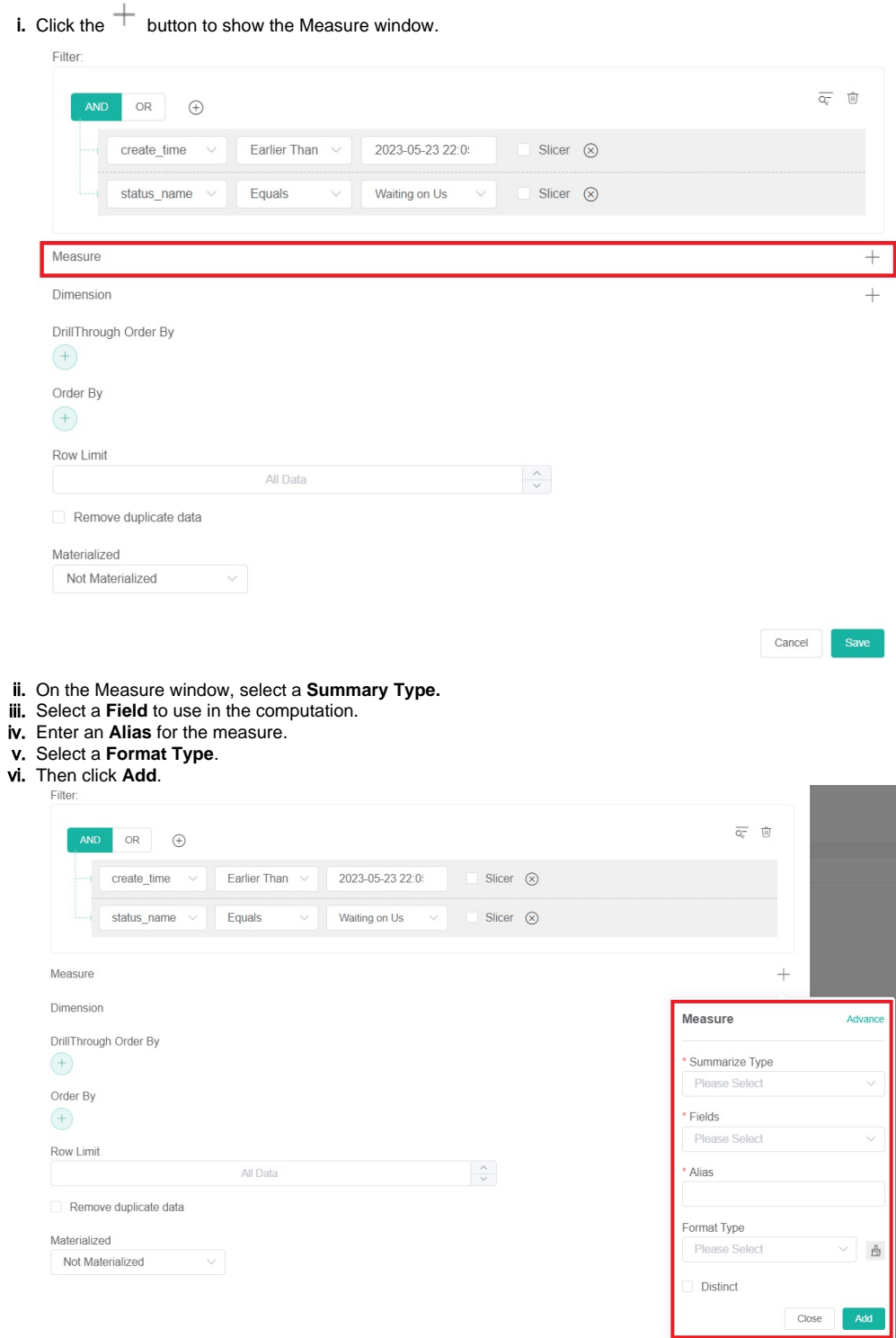

e. For **Dimensions**,

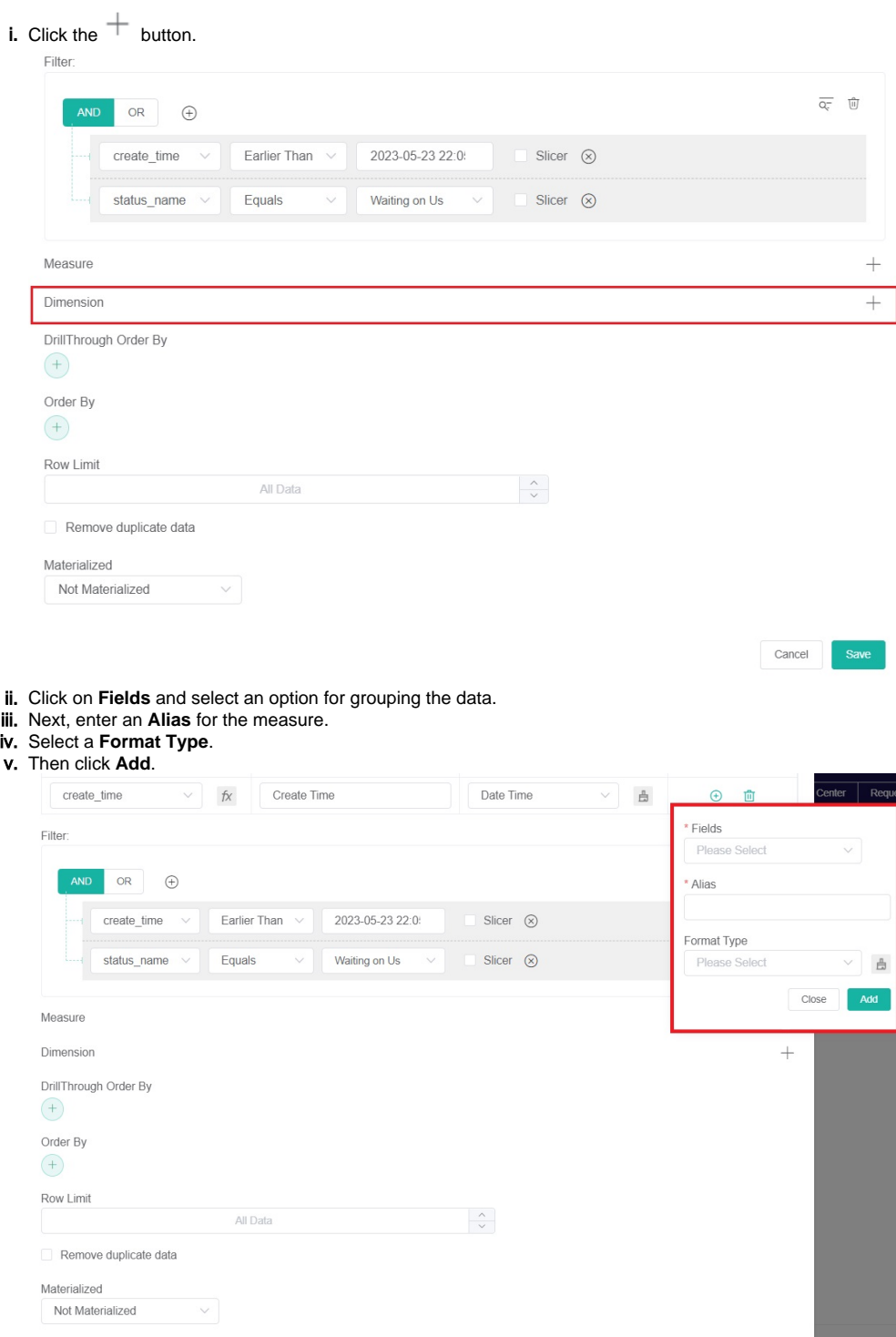

f. For **DrillThrough Order By**,

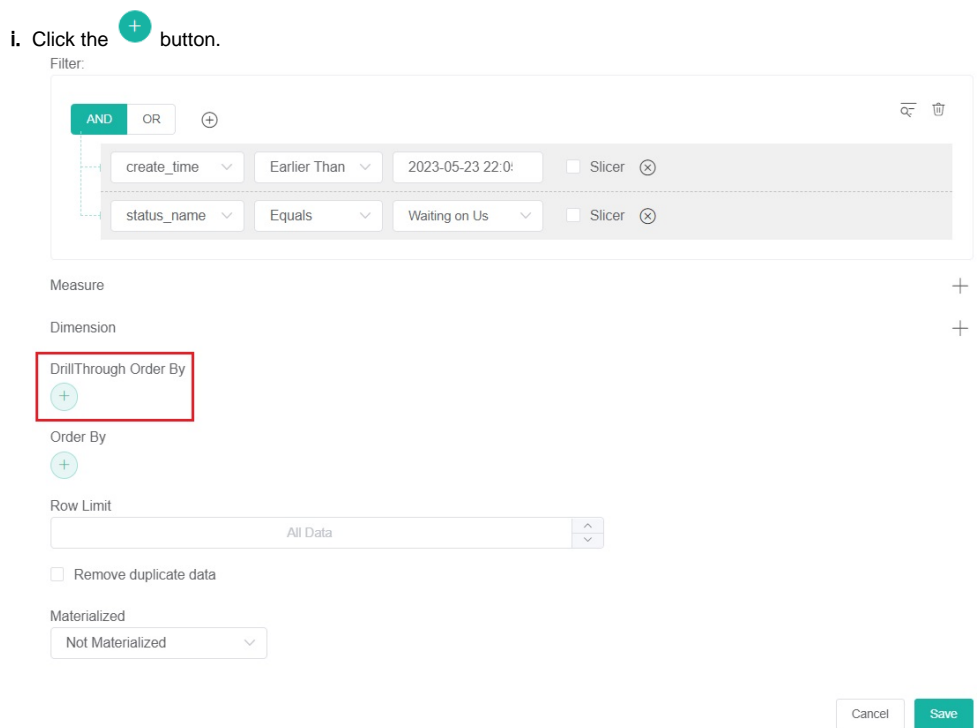

ii. Select a parameter to automatically sort data according to your selection.

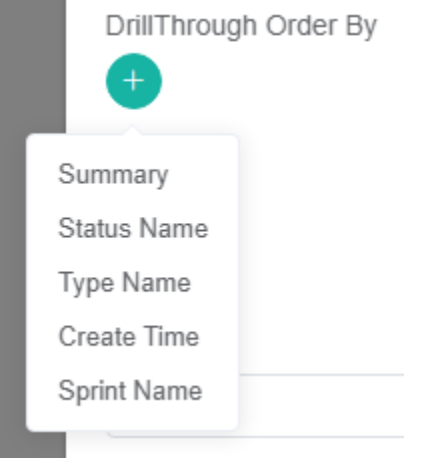

g. For **Order By**,

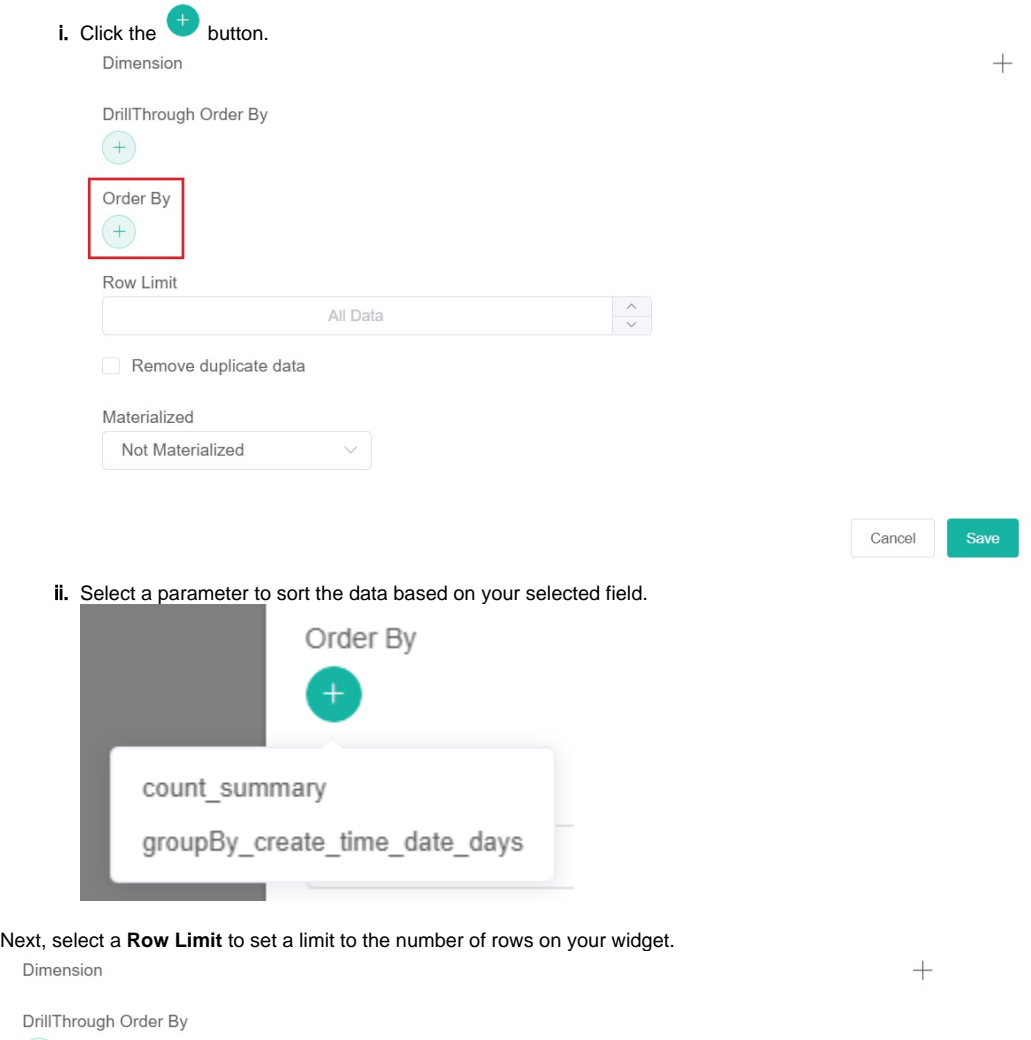

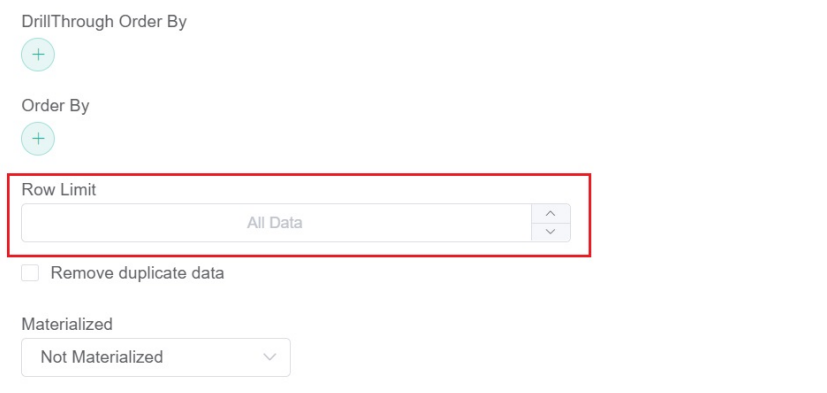

Cancel Save

h. Next,

i. Tick the checkbox for **Remove duplicate data** to delete duplicate data based on your set conditions.

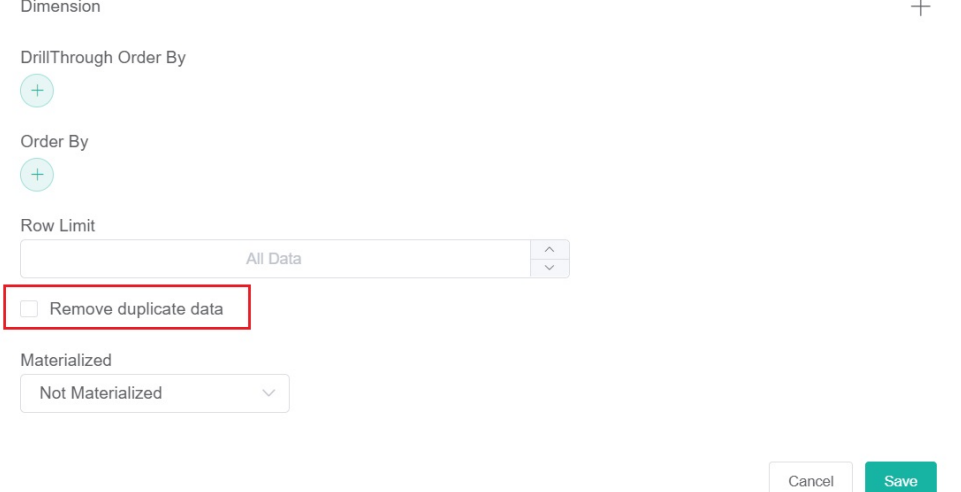

j. Then select an option from the **Materialized** dropdown to materialize data based on the actual conditions.

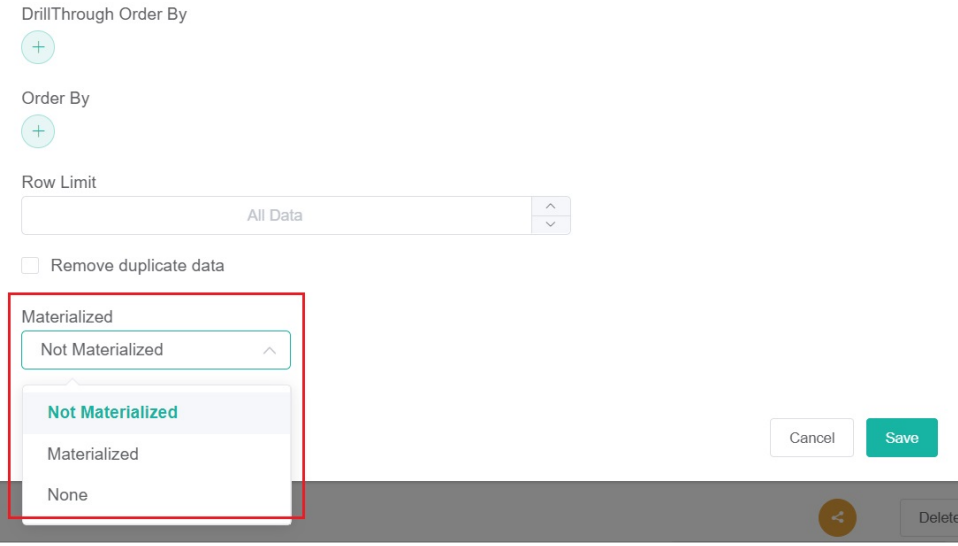

k. Click **Save** to keep the configuration.

#### **Other optional settings:**

The following options are also available on the Dataset tab. When applied, these two settings reflect on the radar chart instead of the drilldown.

**Order By** - Sorts the data based on the selected field.

**Row Limit** - Sets a limit to the number of rows that appear on the widget.

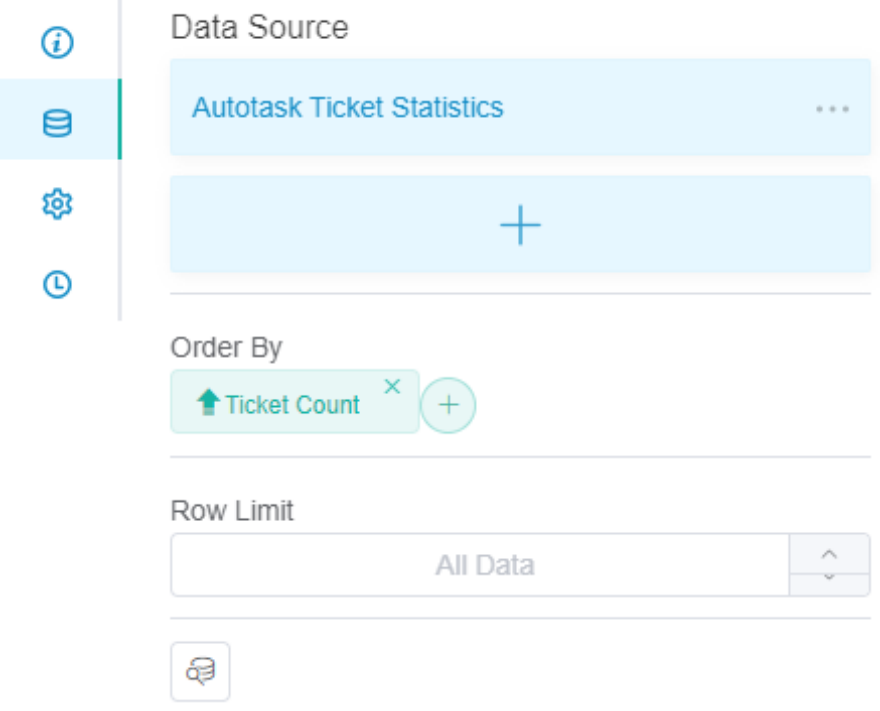

After adjusting the settings for these, click **Apply** to save the setup.

12. Move on to **Config** on the menu.

## Widget Builder

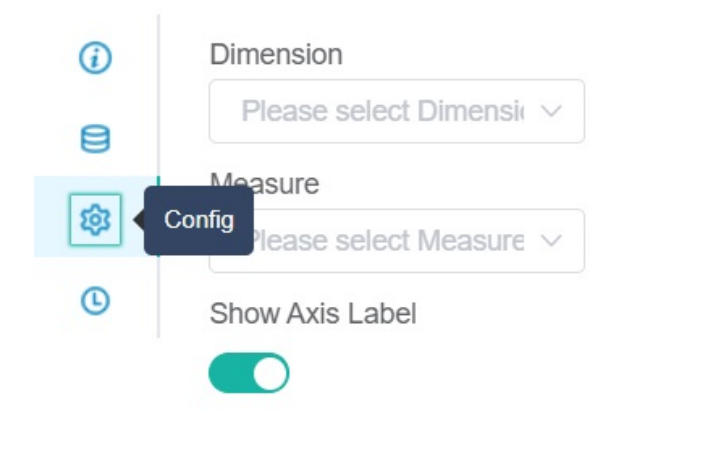

Do the following:

- a. Select a **Dimension** to determine the parameter that will be the basis for the radar chart.
- b. **b.** Set a **Measure** to determine the parameters that will be included in the radar chart. Multiple measures can be selected.<br>*c.* Enable the **Show Axis Label** switch. This setting is enabled by default.
- Enable the **Show Axis Label** switch. This setting is enabled by default.

Below is a radar chart with an enabled **Show Axis Label** switch.

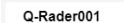

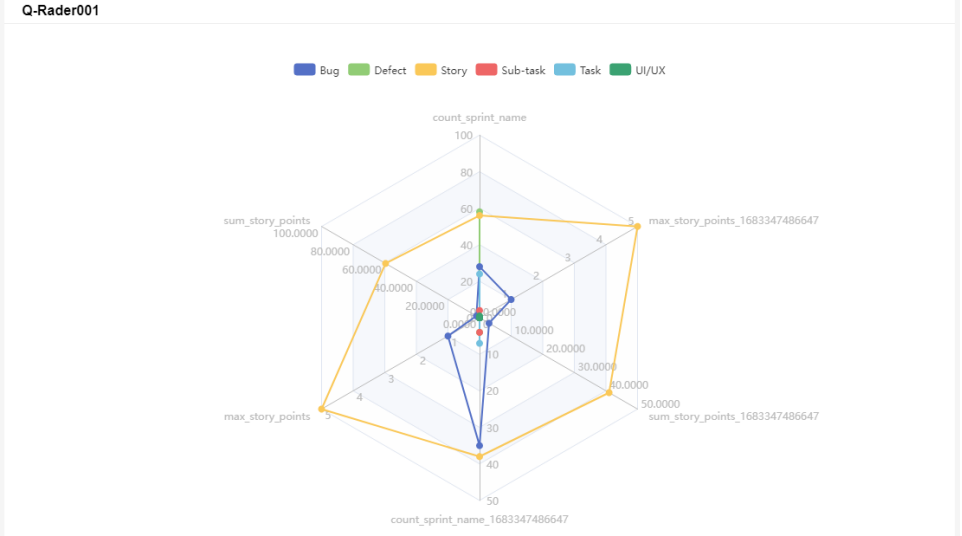

This is how the radar chart looks like when the **Show Axis Label** switch is disabled.

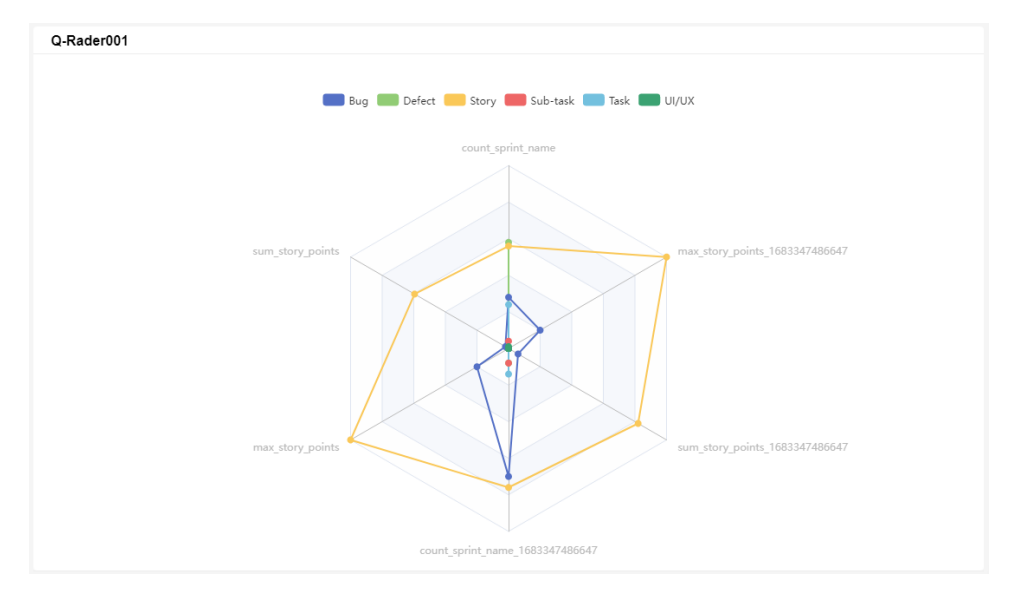

d. Finally, click **Apply**. This will show a preview of the radar chart.

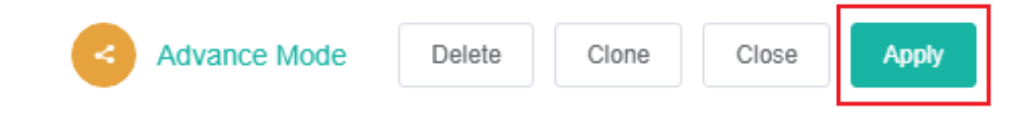

### **Related Topics**

- [How to Create a Target Card Widget](https://wiki.mspbots.ai/display/MKB/How+to+Create+a+Target+Card+Widget)
- [Creating a Scorecard Dashboard](https://wiki.mspbots.ai/display/MKB/Creating+a+Scorecard+Dashboard)
- [What Filter Conditions and Formats are Available for Creating Widgets](https://wiki.mspbots.ai/display/MKB/What+Filter+Conditions+and+Formats+are+Available+for+Creating+Widgets)
- [How to Create Slicers in Widgets](https://wiki.mspbots.ai/display/MKB/How+to+Create+Slicers+in+Widgets)
- [Creating a Column Chart Widget](https://wiki.mspbots.ai/display/MKB/Creating+a+Column+Chart+Widget)